## **Applying for CR Scholarships in Academic Works**

- 1. Go to: [https://redwoods.academicworks.com/users/sign\\_up](https://redwoods.academicworks.com/users/sign_up)
- 2. **Use your CR Student Email Address to sign up**. Please **DO NOT USE** any personal email accounts. **You MUST use your CR Student Email Address**.
- 3. Create your own Password for your account.
- 4. Click 'Sign-Up' after these steps.

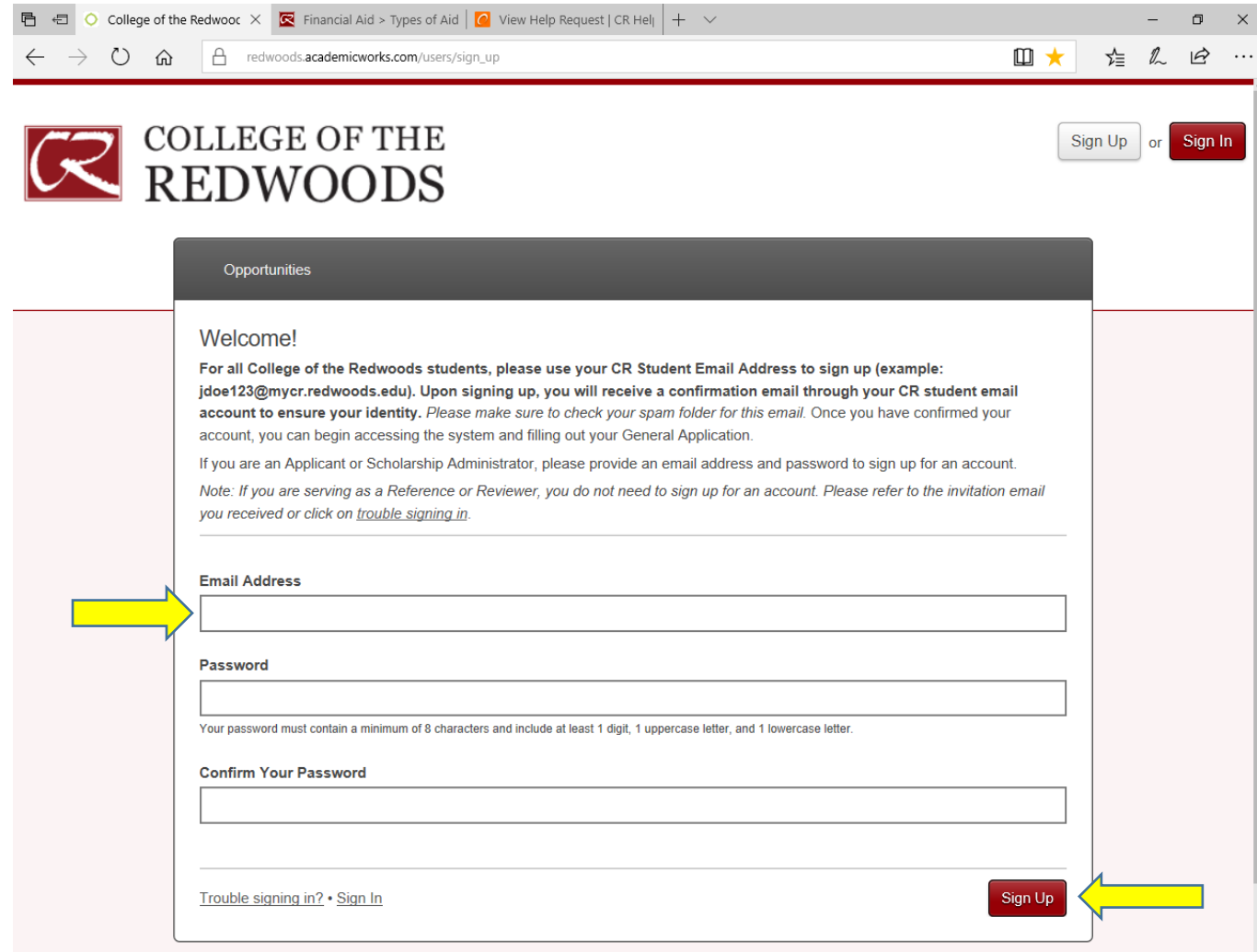

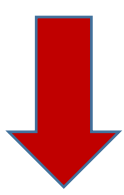

- 5. You will receive an email notification in your CR student email account to verify the account. Check your spam folder in your email to see if the verification email is there.
- 6. Click on the link to verify your new scholarship account in your CR email.

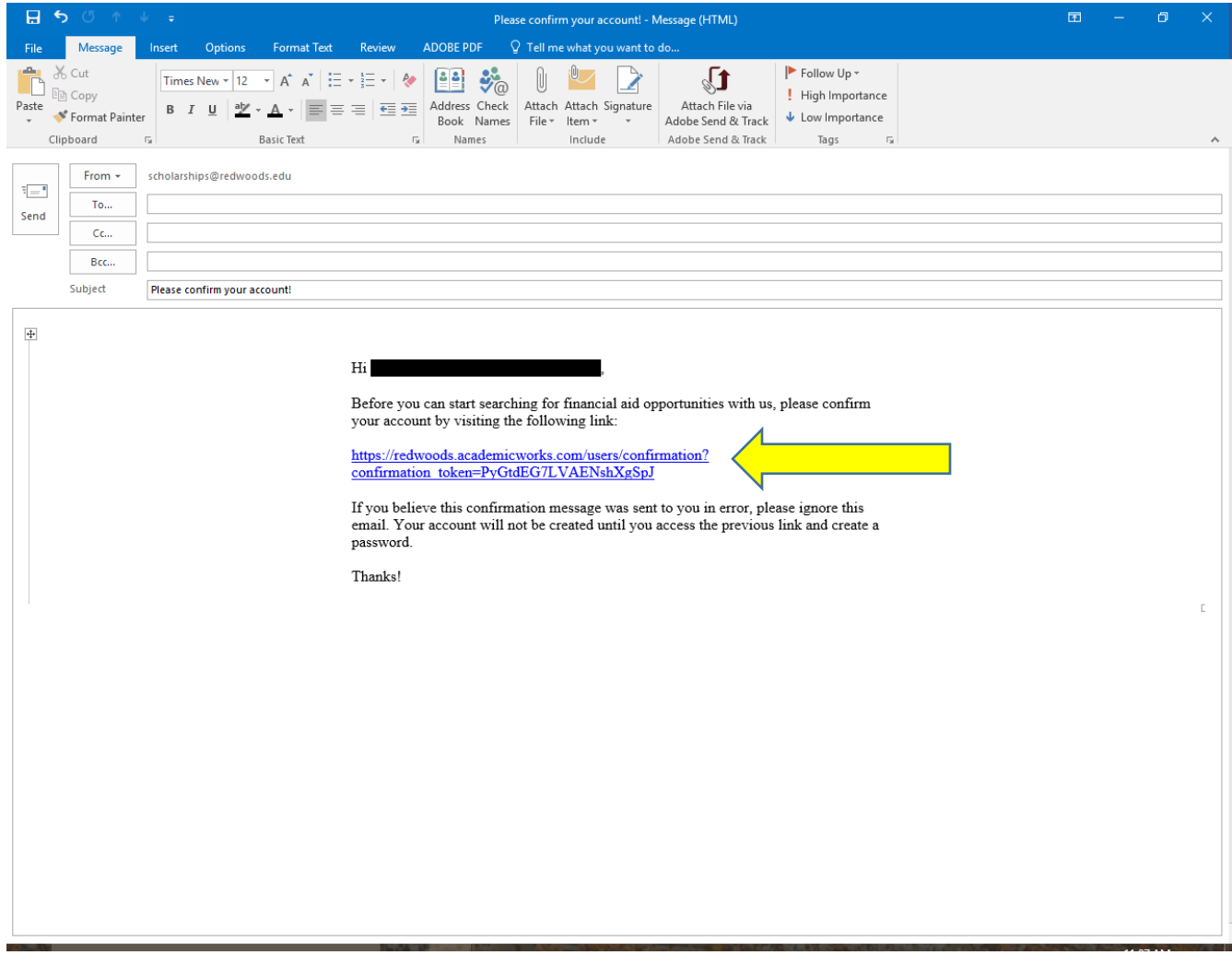

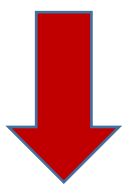

7. You will be directed to the Sign-In page through AcademicWorks.

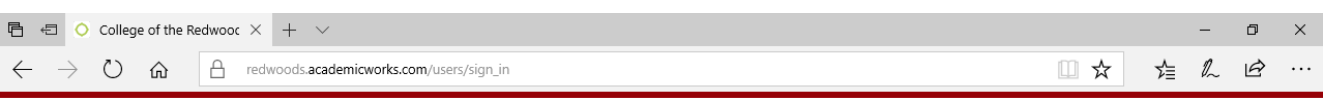

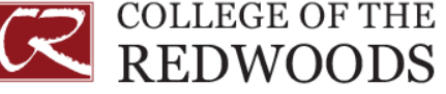

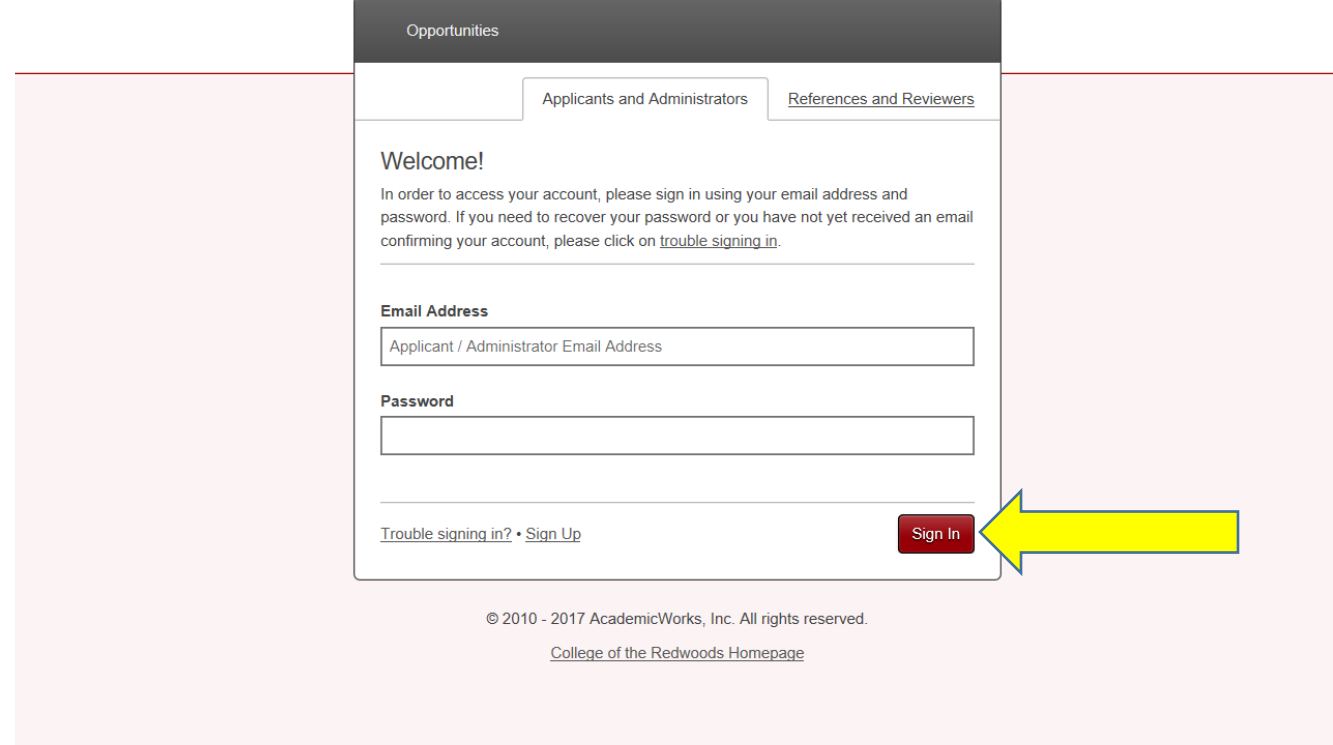

- 8. Now you can sign-in to the Scholarship page through AcademicWorks
- 9. After you type in your login information, click 'Sign In'

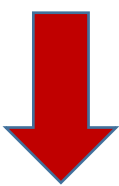

- 10. Once you sign-in to the scholarship page, you will see two tabs:
	- 1. My Applications
	- 2. Opportunities

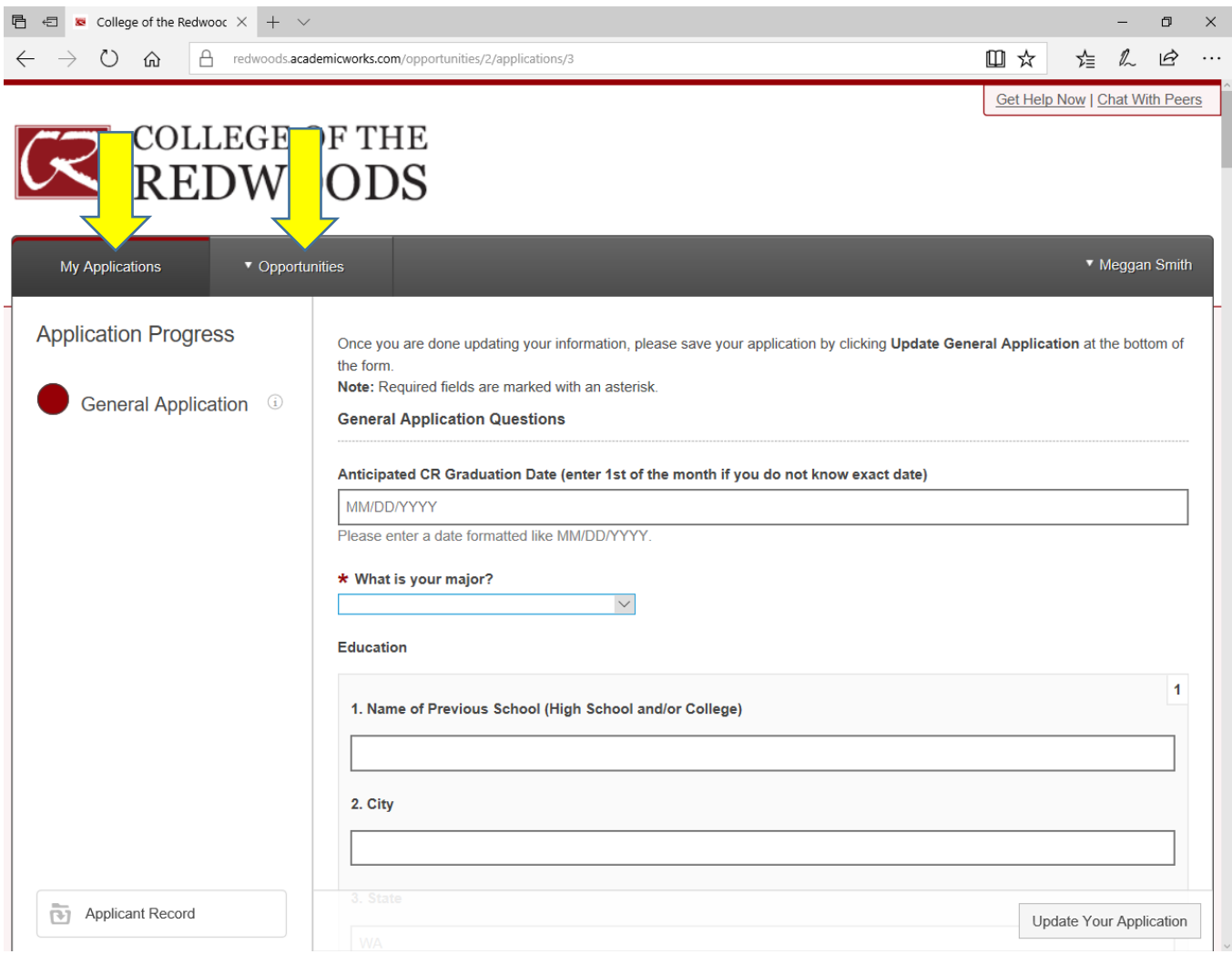

11. The General Application is where you will work on your scholarship application. \*Note: you can save and edit your application as many times as you like before the deadline.

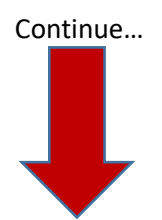

12. Click on 'Applicant Record' to view your name, address, degree pursuing, GPA, etc. This is information directly from Datatel, your official student file here at CR.

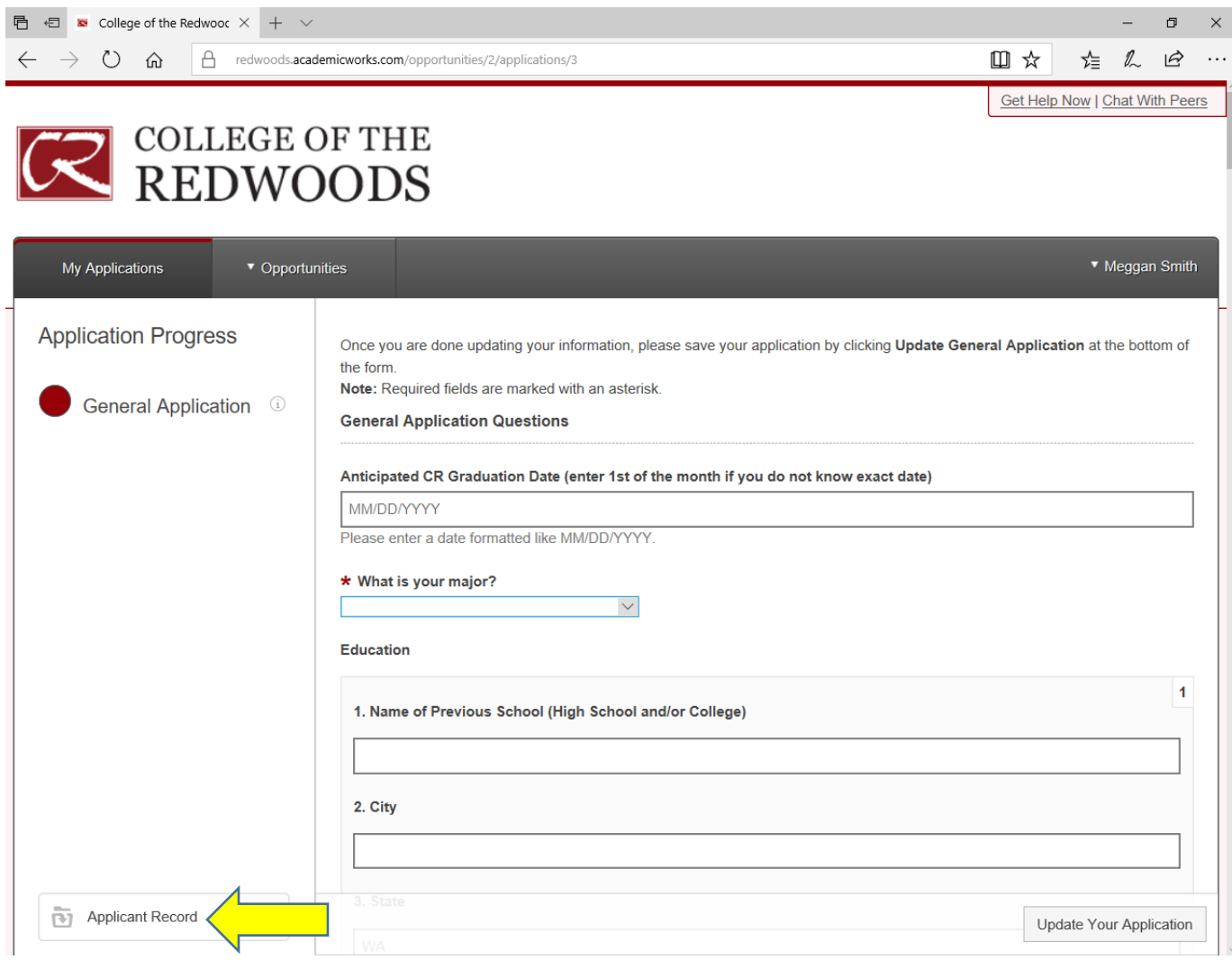

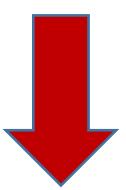

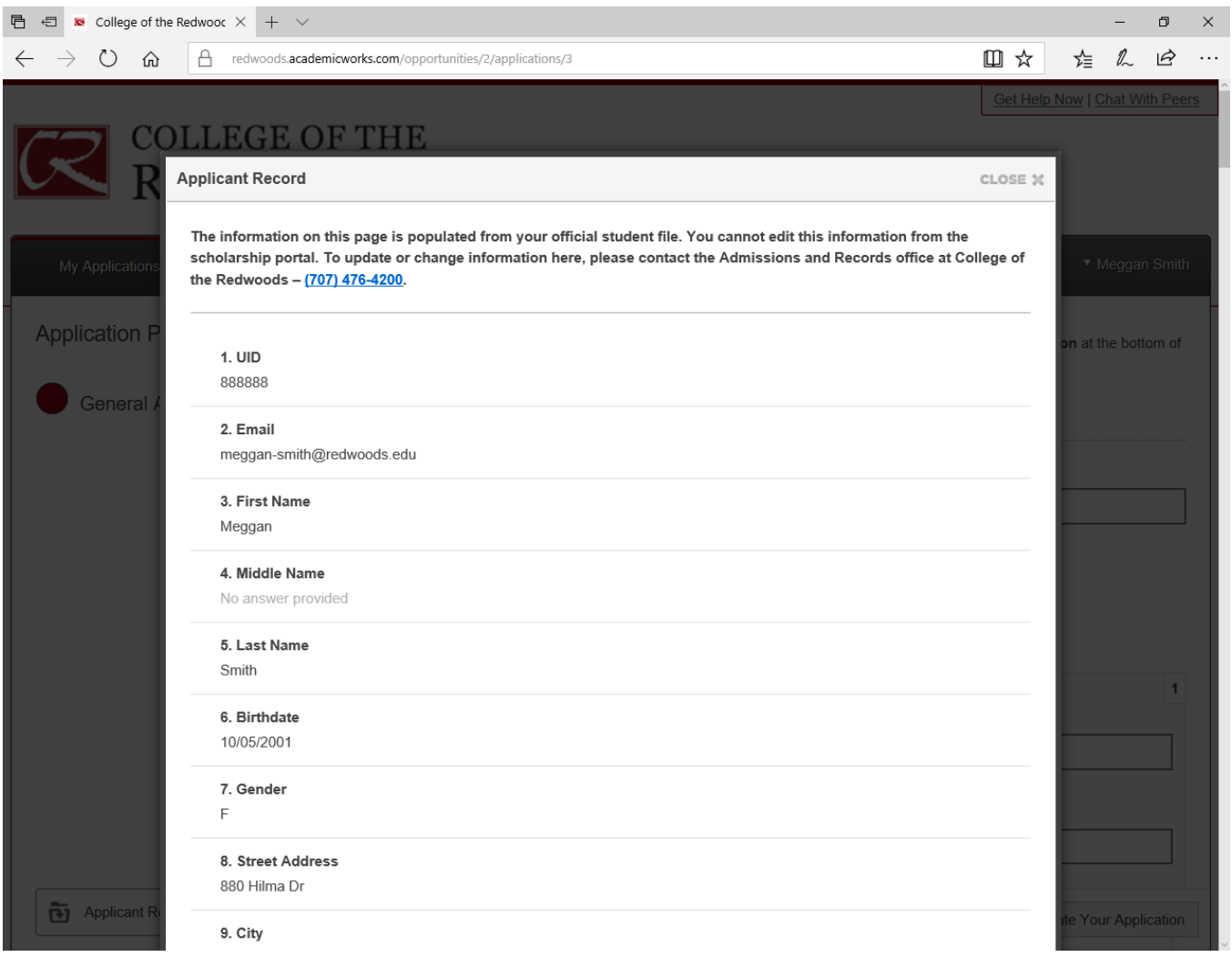

Continue...

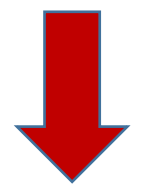

- 13. The Opportunities tab shows you CR Scholarships, External Scholarships and Recommended Opportunities
	- a. A list of all CR Scholarships under "Ours"

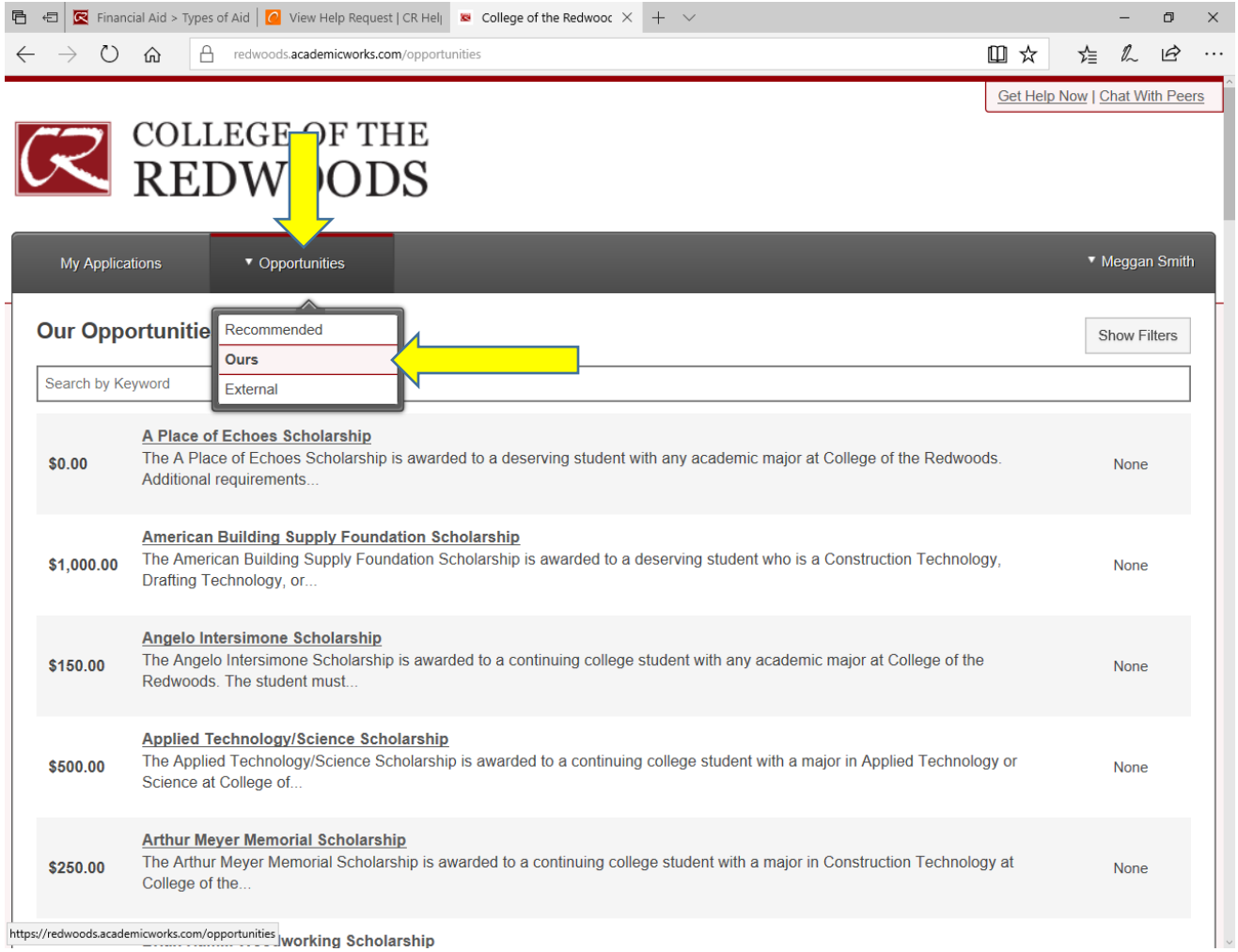

https://redwoods.academicworks.com/opportunities working Scholarship

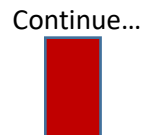

b. Recommended Opportunities will appear after you have submitted your General Application. They are CR Scholarships you qualify for that, in addition to all other scholarships you are eligible for, require an extra step to complete. Usually there are additional essays to complete with these Recommended Opportunities. These opportunities are optional but **Do Not Miss Out on Submitting Essays for These Opportunities!** 

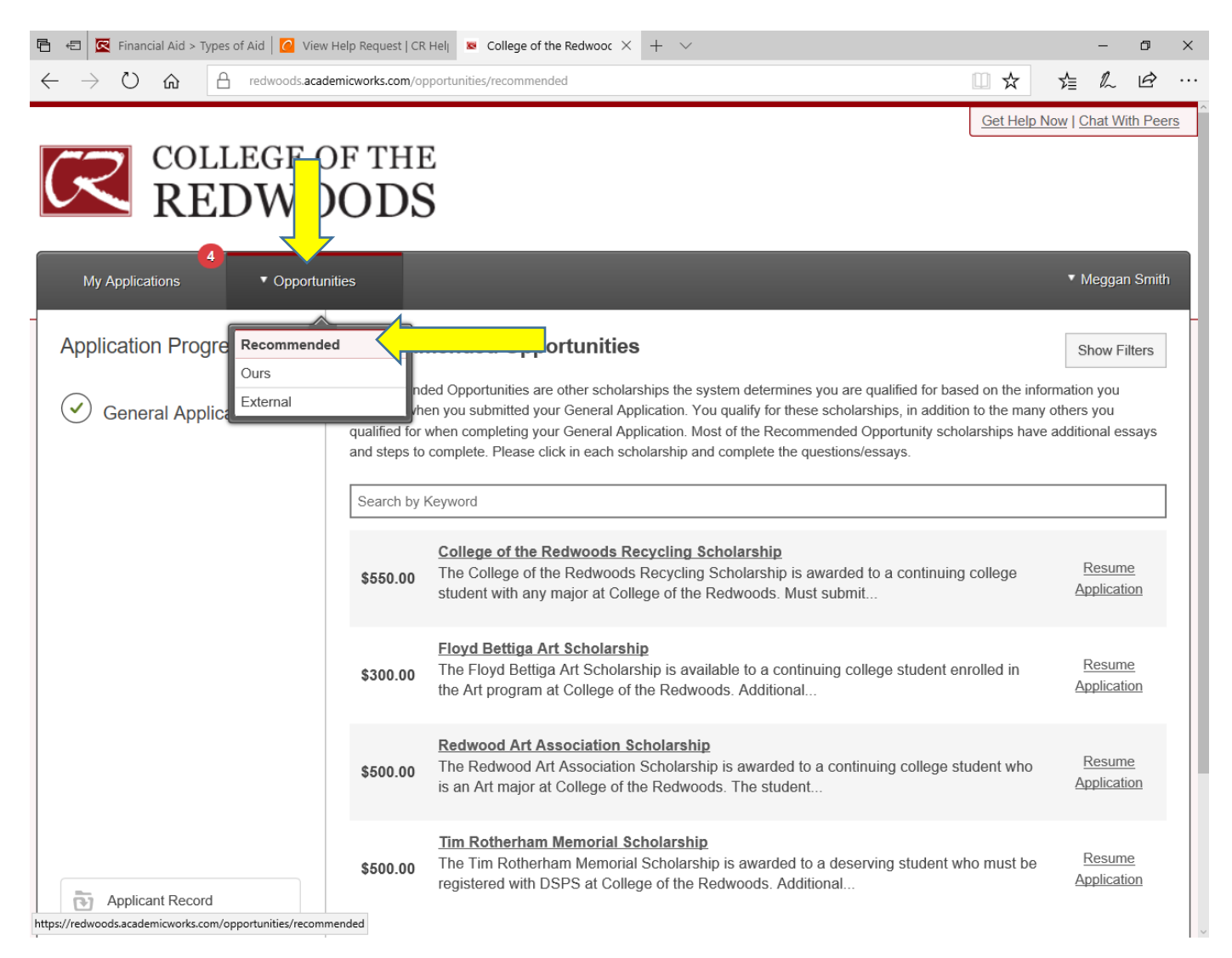

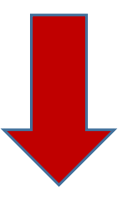

c. A list of all External Scholarships you should consider applying for – these are scholarships outside of CR. You can click on 'Visit' and follow the links to apply for these scholarships on your own.

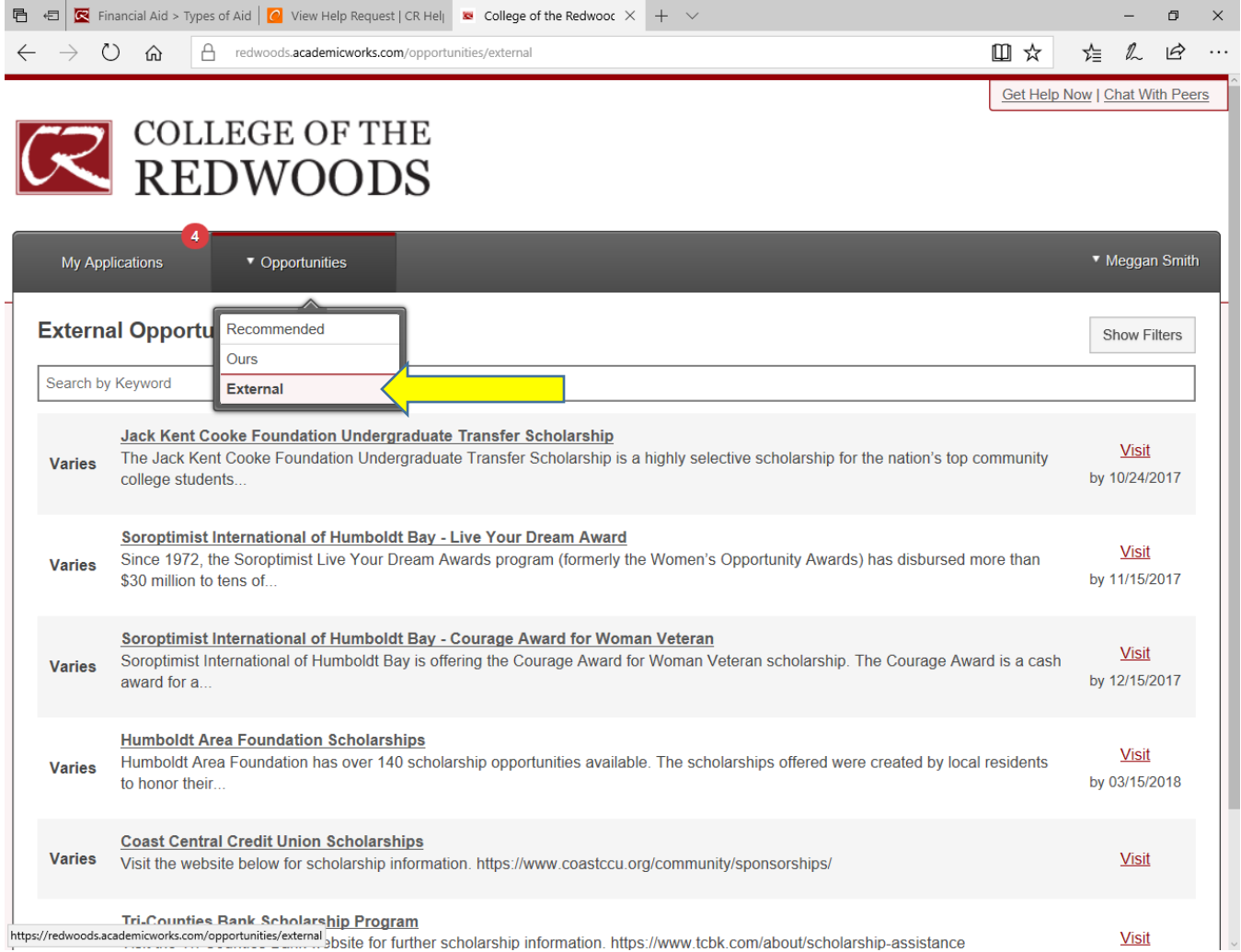

Continue…

 $\blacksquare$ 

**This is your scholarship account. You will apply for, accept and/or decline scholarship award offers from CR, write your thank-you letters, etc, through this website. Keep this website bookmarked on your personal computer!**

**Remember: you will ALWAYS log in using your CR Student Email Address and your user created password.** 

**[https://redwoods.academicworks.com/users/sign\\_in](https://redwoods.academicworks.com/users/sign_in)**

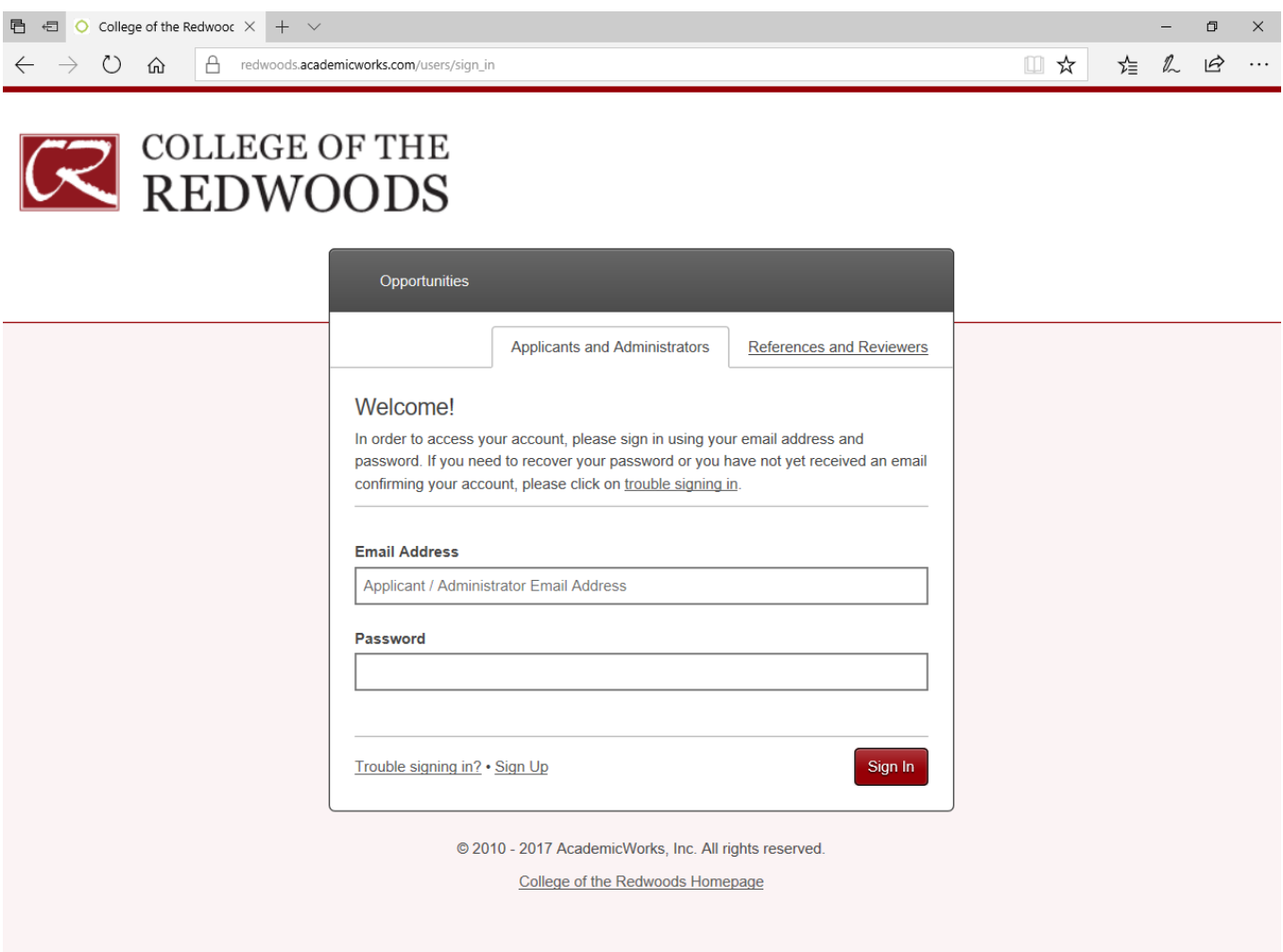